### **Example of the legitimate LiteBlue login site** *[\(www.liteblue.usps.gov\)](http://www.liteblue.usps.gov/)*

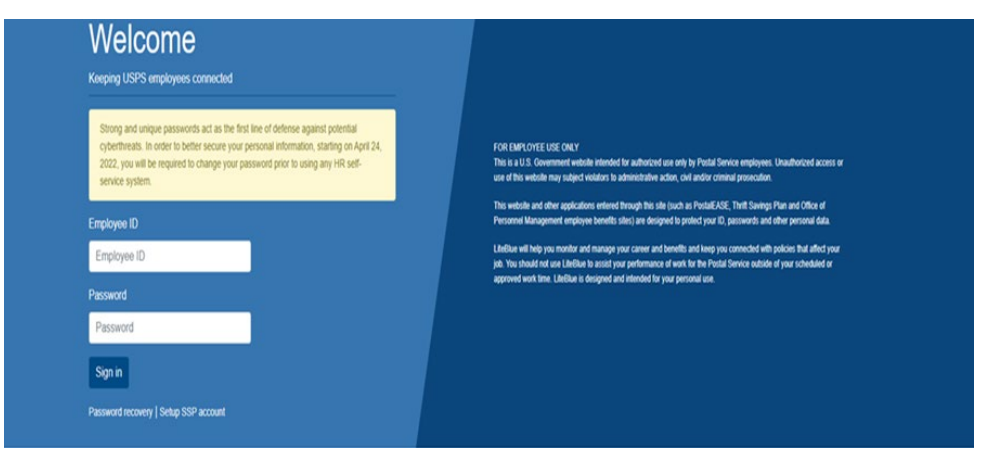

### **Example of a spoofed LiteBlue login site** *[\(www\[.\]litelbue-secure\[.\]com\)](http://www.%5Dlitelbue-secure%5B.%5Dcom/)*

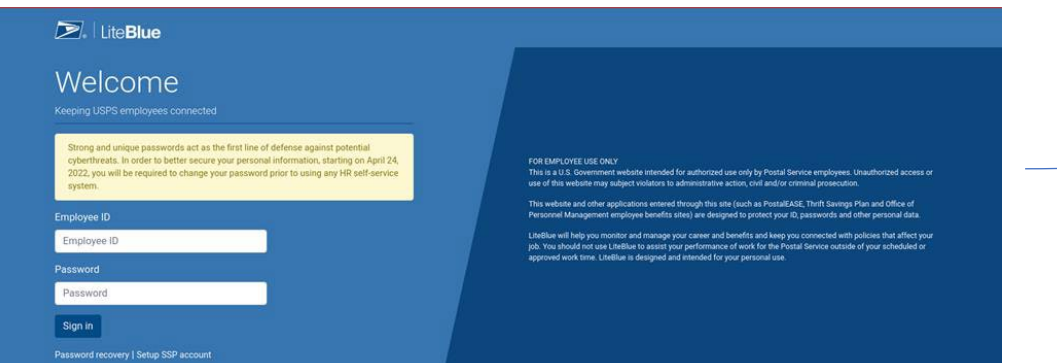

### **Notice**: The web pages appear the same

The only difference is the address in the web browser

## **If you see a Deceptive Site Warning as shown below DO NOT proceed**

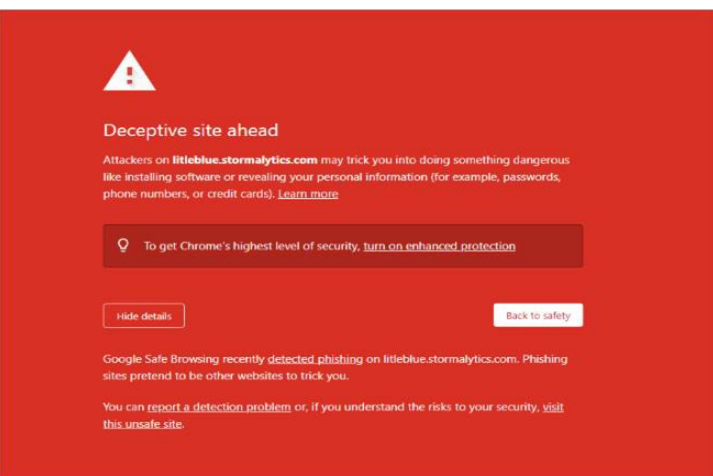

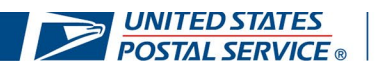

# **Updating Your Preferred Email Address**

### **Log in to LiteBlue.usps.gov**

- On any computer or smart device, navigate to LiteBlue at liteblue.usps.gov
- Select **Setup SSP account** under the sign-in button
- Select **Enter SSP** and login with your Employee ID and Password

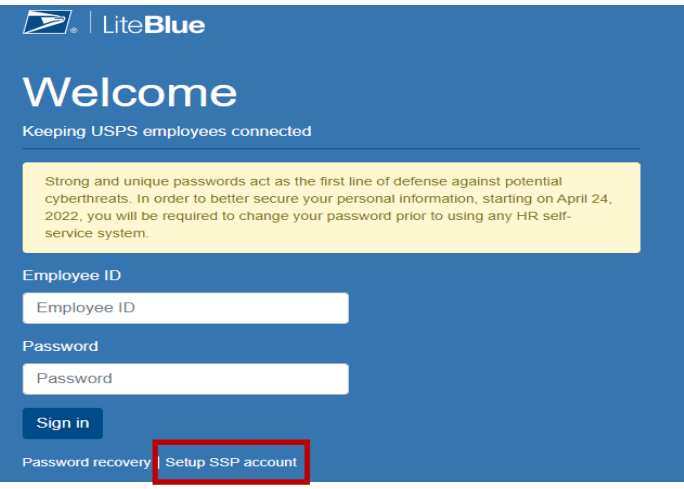

#### **Enter preferred email address**

• Select **Manage Email** tab and enter preferred email address

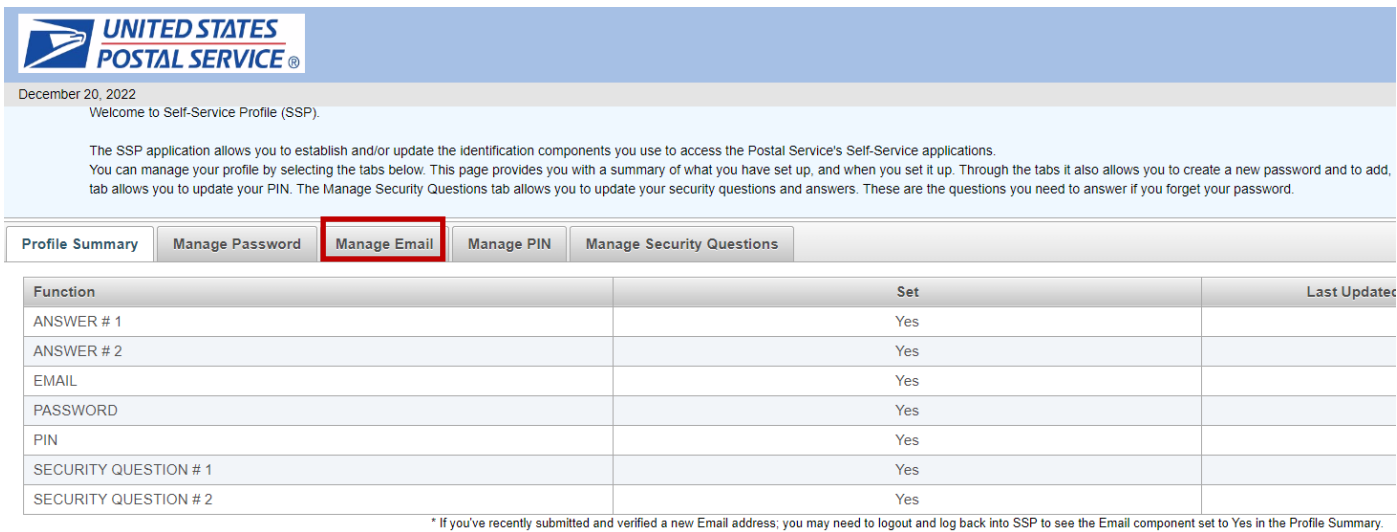

Your new email address will require verification. Please follow the steps in the email to successfully update your email address on file.

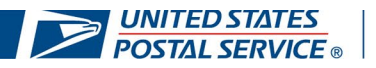